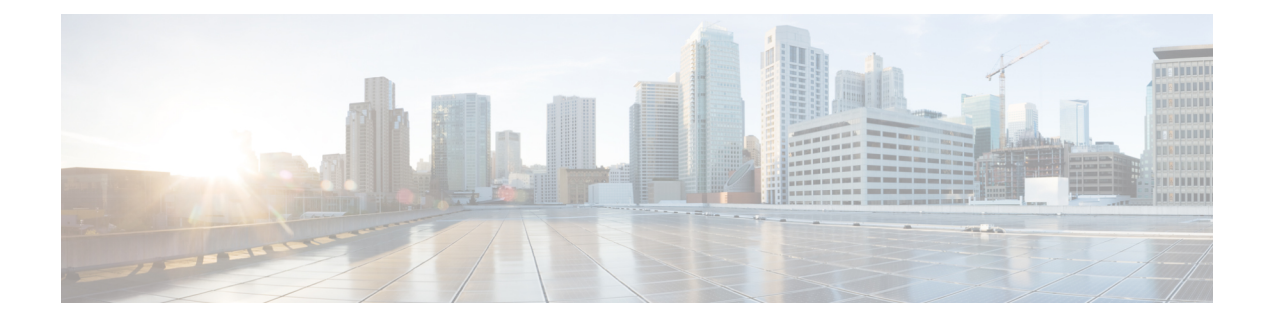

# **Berichtmeldingen beheren**

- Over berichtmeldingen, op pagina 1
- Meldingsapparaten instellen, op pagina 2
- Cascade- en kettingschakeling van berichtmeldingen, op pagina 12
- Overwegingen bij het instellen van sms-tekstberichtmelding (SMPP), op pagina 12
- Over de verzending van omzettingen met SpeechView, op pagina 13
- Overwegingen bij het instellen van e-mail- en sms-meldingsapparaten voor het ontvangen van omzettingen met SpeechView, op pagina 13

## **Over berichtmeldingen**

Cisco Unity Connection kan verbinding maken met een telefoon of semafoon om u op de hoogte te stellen van nieuwe berichten. Connection kan ook berichtmeldingen verzenden in de vorm van tekst- ofsms-berichten (bijvoorbeeld 'Urgent bericht voor technische ondersteuning' of 'U hebt nieuwe spraakberichten') naar e-mailadressen, tekstsemafoons, tekstcompatibele mobiele telefoons en soortgelijke apparaten.

Met Connection wordt een telefoon of semafoon gebeld of wordt een tekstbericht verzonden op basis van de opgegeven meldingsschema's en contactopties. U kunt het webhulpmiddel Messaging Assistant gebruiken om de volgende meldingsapparaten in te stellen: een thuistelefoon, een mobiele telefoon, een semafoon, een e-mailapparaat (zoals een tekstsemafoon of een e-mailadresthuis) en een telefoon op het werk. U kunt mogelijk ook aanvullende apparaten instellen, zoals alternatieve telefoons, alternatieve e-mailapparaten of een sms-apparaat. U kunt de Connection-beheerder vragen of deze opties voor u beschikbaar zijn.

### O

Als uw tekstcompatibele mobiele telefoon een e-mailadres heeft voor het ontvangen van tekstberichten, kunt u een e-mail- of sms-meldingsapparaat instellen om deze telefoon als tekstsemafoon te gebruiken. Sms-meldingen (SMPP) zijn bedoeld voor mobiele telefoons en andere sms-compatibele apparaten. Sms-meldingen worden over het algemeen sneller afgeleverd dan tekstsemafoonmeldingen (SMTP/HTML) en bepaalde sms-serviceproviders bieden een extra service waarbij een vorige melding wordt vervangen door de nieuwste melding. **Tip**

Cisco Unity Connection biedt u ook de mogelijkheid om op SMTP gebaseerde HTML-meldingen voor een nieuw spraakbericht aan de eindgebruikers te verstrekken. Deze meldingen kunnen in HTML-indeling in het e-mailbericht via SMTP worden verzonden. De gebruikers kunnen ervoor kiezen om HTML-meldingen met aangepaste pictogrammen, koptekst en voettekst bij de koppeling voor toegang tot het Mini-postvak IN Web van Cisco Unity Connection te ontvangen. Het Mini-postvak IN Web van Connection biedt de gebruiker de mogelijkheid om de gemelde berichten via een computer of mobiele apparaten af te spelen.

De HTML-meldingen op de computer ondersteunen de volgende niet op plug-ins gebaseerde clients:

- Web e-mailclients
- Desktop e-mailclients zoals Microsoft Outlook en IBM Lotus Notes

U moet het HTML-meldingsapparaat inschakelen en een meldingssjabloon toewijzen om de meldingen in de vorm van de HTML-meldingssjablonen te ontvangen. De gebruiker kan alleen een meldingssjabloon selecteren als hij niet is beperkt door de beheerder. Als de beheerder de gebruiker heeft beperkt voor het selecteren van een sjabloon, wordt het verplichte veld grijs weergegeven.

Cisco Unity Connection Administration, Cisco PCA en de CUPI API's worden gebruikt om een HTML-meldingsapparaat te maken, bij te werken en te verwijderen. De gebruiker kan zijn of haar eigen meldingsapparaten beheren met CiscoPCA en heeft ook de flexibiliteit om bepaalde bewerkingen uit te voeren met de CUPI API's. Raadpleeg voor meer informatie

http://docwiki.cisco.com/wiki/Cisco\_Unity\_Connection\_Provisioning\_Interface\_(CUPI)\_API\_-- For\_End\_Users\_-- HTML\_Notification\_Devices

## **Meldingsapparaten instellen**

Voordat Cisco Unity Connection meldingsgesprekken kan uitvoeren, moet een meldingsapparaat zijn ingeschakeld. Als u een meldingsapparaat uitschakelt, worden de instellingen niet verwijderd. Connection beschouwt de melding als geslaagd als het apparaat antwoordt, zelfs wanneer er nieuwe berichten blijven. (Een melding is bijvoorbeeld uitgevoerd wanneer de melding wordt opgehaald door een antwoordapparaat en het bericht wordt opgenomen.)

Het type gebeurtenissen waarvan Connection u op de hoogte brengt, de bellers of de telefoonnummers die een apparaat activeren, uw meldingsschema's en de opties voor contactpersonen voor uw meldingsapparaten kunt u alleen wijzigen in het webhulpprogramma Messaging Assistant en niet via de telefoon.

#### **Verwante onderwerpen**

Een telefoon of semafoon als meldingsapparaat instellen of wijzigen, op pagina 2 Een meldingsapparaat voor e-mail (of SMTP) instellen of wijzigen, op pagina 5 Een sms-meldingsapparaat instellen of wijzigen, op pagina 7 Een HTML-meldingsapparaat instellen of wijzigen , op pagina 10

#### **Een telefoon of semafoon als meldingsapparaat instellen of wijzigen**

- **Stap 1** Selecteer in Messaging Assistant de optie **Meldingsapparaten weergeven** in het menu Meldingsapparaten.
- **Stap 2** Klik op de pagina Meldingsapparaten op het apparaat dat u wilt wijzigen of instellen.
- **Stap 3** Op de pagina <Device name> Meldingsapparaat vinkt u het selectievakje **Melding ingeschakeld** aan om het apparaat in te schakelen of maakt u de selectie ongedaan om het apparaat uit te schakelen.
- **Stap 4** In het veld Telefoonnummer geeft u het telefoonnummer van de telefoon of semafoon op. U geeft eerst de toegangscode op om extern te bellen (bijvoorbeeld 9).

Gebruik de cijfers 0 tot en met 9. Gebruik geen spaties, streepjes of haakjes tussen cijfers. Voor internationale nummers neemt u de van toepassing zijn toegangscodes op (bijvoorbeeld 1 en het netnummer). U kunt ook het volgende invoeren:

- , (komma) om een pauze van één seconde toe te voegen.
- # en \* die overeenkomen met de # en \* toetsen op de telefoon.

Wellicht kunt u bepaalde telefoonnummers niet invoeren of uw telefoonsysteem vereist extra tekens. Als u problemen ondervindt met deze instelling, neemt u contact op met de Connection-beheerder.

- **Stap 5** Schakel het selectievakje **Bij meldingen vragen om gebruiker-ID** in als u wilt dat in Connection eerst uw toestelnummer wordt gevraagd voordat u het bericht ontvangt.
- **Stap 6** Geef in het veld Extra cijfers kiezen de extra cijfers op die Connection kiest na het telefoonnummer. De cijfers moeten een wachtwoord of een toegangsnummer zijn dat u opgeeft om berichten af te luisteren of een ID die wordt vereist door een semafoon.
- **Stap 7** Geef in het veld Kiezen na het aantal seconden op dat Connection wacht nadat het telefoon- of semafoonnummer is gekozen en voordat de extra cijfers worden gekozen. (U moet deze instelling uitproberen.Probeer 6 seconden en verhoog of verlaag desgewenst de tijd.)
- **Stap 8** Selecteer in het gedeelte Waarschuw me bij de typen gebeurtenissen die ertoe leiden dat Connection dit meldingsapparaat belt:

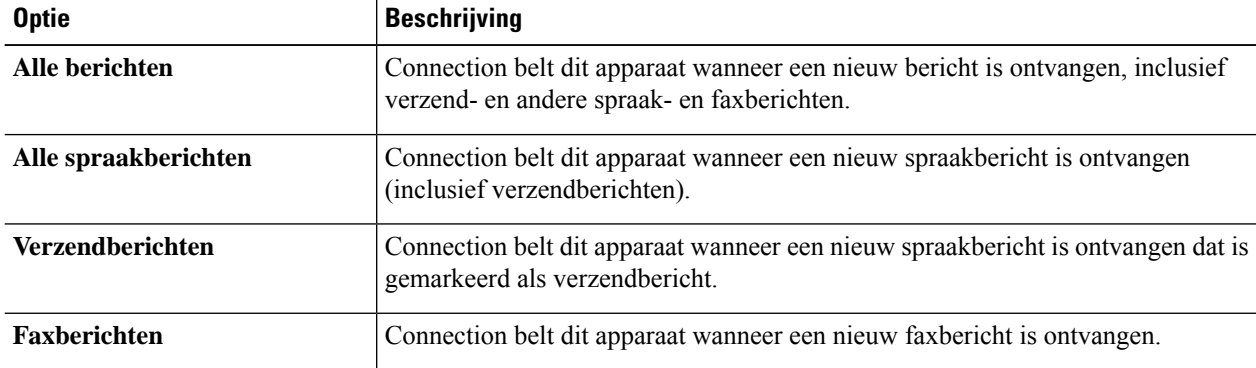

- **Stap 9** Voor elk type gebeurtenis dat u kiest in stap 8, schakelt u het selectievakje **Alleen urgent** in als u wilt dat Connection de melding alleen verzendt wanneer het nieuwe bericht van dat type is gemarkeerd als urgent.
- **Stap 10** Als u wilt opgeven dat dit apparaat alleen meldingen moet ontvangen voor berichten afkomstig van specifieke Connection-gebruikers, selecteert u **Bellers toevoegen** in het gedeelte Herkomst van de oproep en zoekt u vervolgens naar namen:
	- a) Geef in het dialoogvenster Namen zoeken de zoekcriteria op en klik vervolgens op **Zoeken**.
	- b) Schakel in de zoekresultaten het selectievakje in naast de gebruiker of de externe contactpersoon die u aan uw bellijst wilt toevoegen en klik vervolgens op **Gebruikers toevoegen**.
- **Stap 11** Als u wilt opgeven dat dit apparaat alleen meldingen ontvangt voor berichten van specifieke telefoonnummers, typt u een telefoonnummer in het veld Nummerpatroon.

U kunt de jokers X en \* gebruiken om meerdere telefoonnummers te selecteren:

- Het X-teken komt overeen met een enkel cijfer in het bereik van 0 tot 9. Het patroon 9XXX komt bijvoorbeeld overeen met het bereik van telefoonnummers van 9000 tot en met 9999.
- De asterisk (\*) komt overeen met een willekeurige reeks cijfers. Het patroon 5556304\* komt bijvoorbeeld overeen met de telefoonnummers 5556304, 55563040, 55563041, 5556304100 enzovoort.
- Als u zowel bellers alstelefoonnummers voor een apparaat opgeeft, verzendt Connection een melding naar het apparaat voor alle berichten (van de typen die u hebt opgegeven in stap 8 en 9) die overeenkomen met de opgegeven bellers of nummerpatronen. **Tip**
- **Stap 12** Als u het meldingsschema wilt instellen, kunt u de opties van **Snel toevoegen** gebruiken om een schema op te geven.

#### Of

Schakel de selectievakjes in het schema in of uit om de actieve en inactieve uren voor het meldingsapparaat op te geven. Tijdens de actieve uren verzendt Connection een meldingsbericht zodra u een nieuw bericht hebt. Wanneer een nieuw bericht tijdens de inactieve uren binnenkomt, verzendt Connection een berichtmelding bij het begin van het volgende actieve uur in uw schema.

- U kunt op verschillende manieren uw meldingsschema snel instellen. Klik op **Schema wissen** om alle selectievakjesin één keer uit te schakelen. U kunt ook op**Schema omkeren**klikken om alle uitgeschakelde selectievakjes in te schakelen en alle ingeschakelde selectievakjes uit te schakelen. Met de functie **Dagschema kopiëren** (onder het schema) kunt u een schema voor één dag kopiëren naar andere dagen. **Tip**
- **Stap 13** Geef de timing en de frequentie van de gesprekken op die door Connection worden geplaatst om u op de hoogte te stellen van nieuwe berichten:

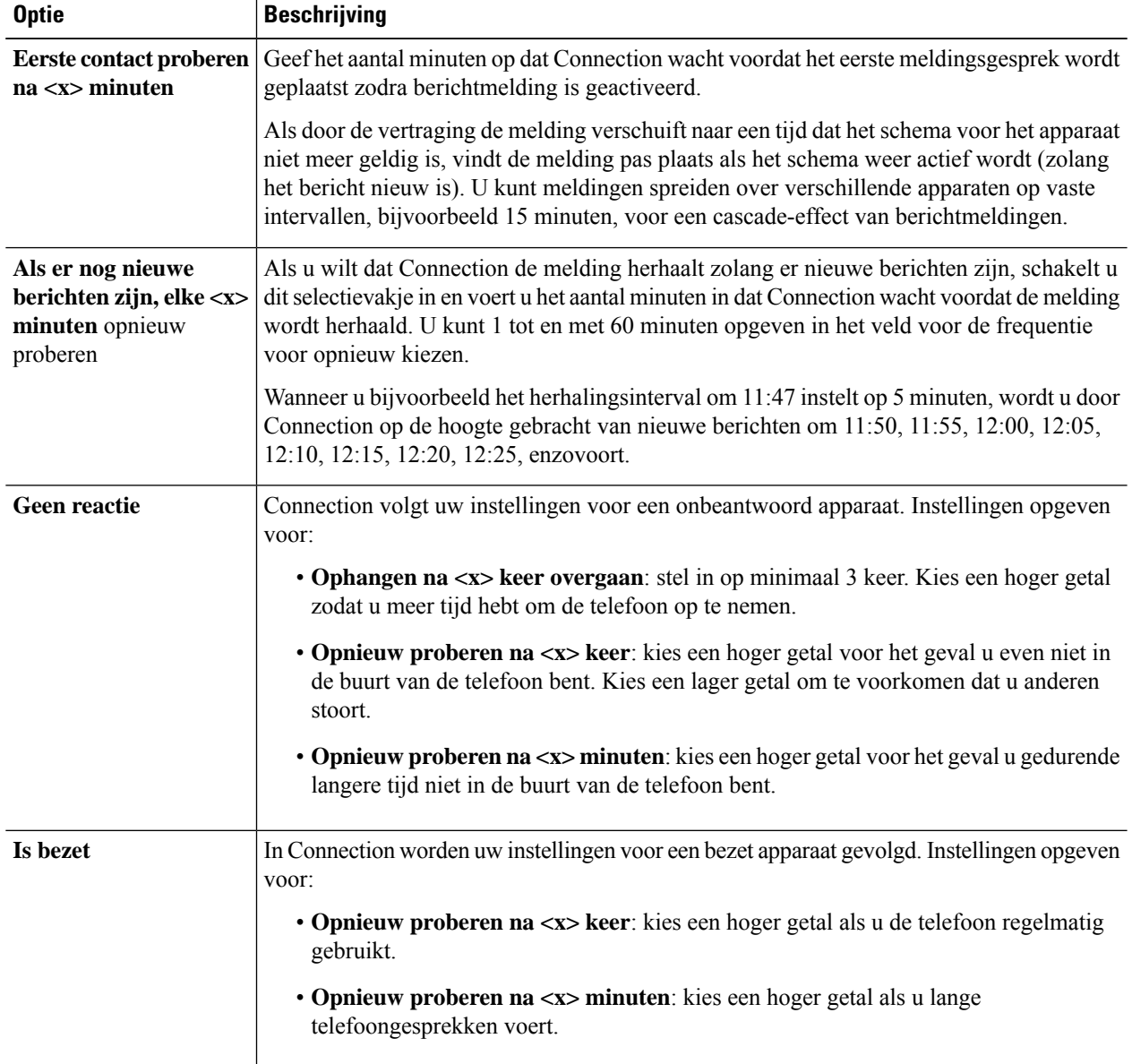

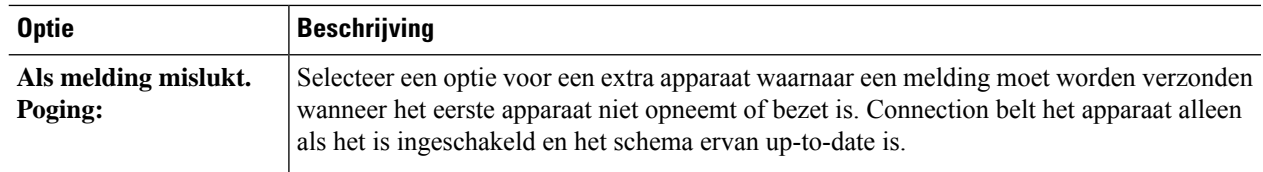

**Stap 14** Selecteer **Opslaan**.

# **Een meldingsapparaat voor e-mail (of SMTP) instellen of wijzigen**

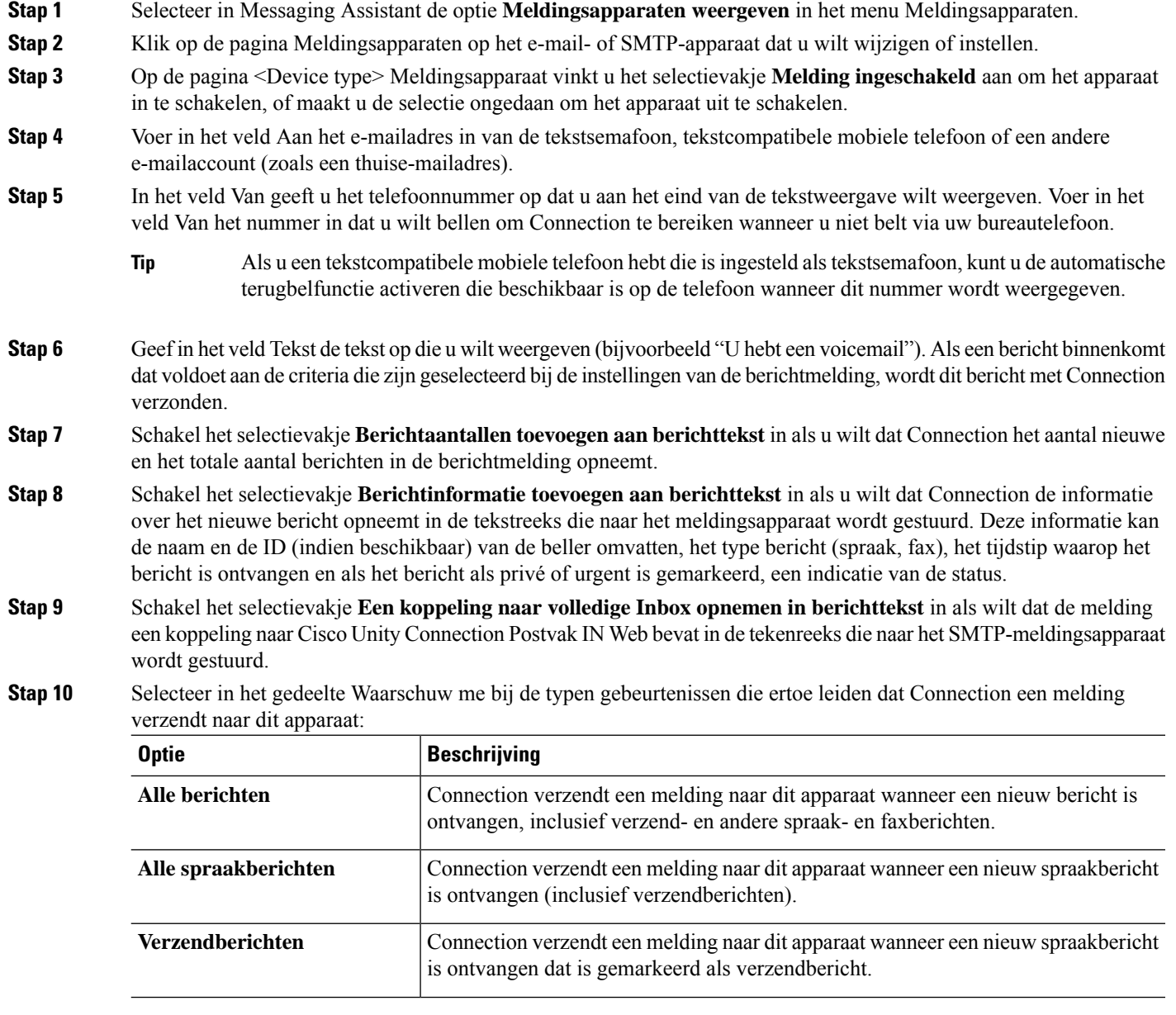

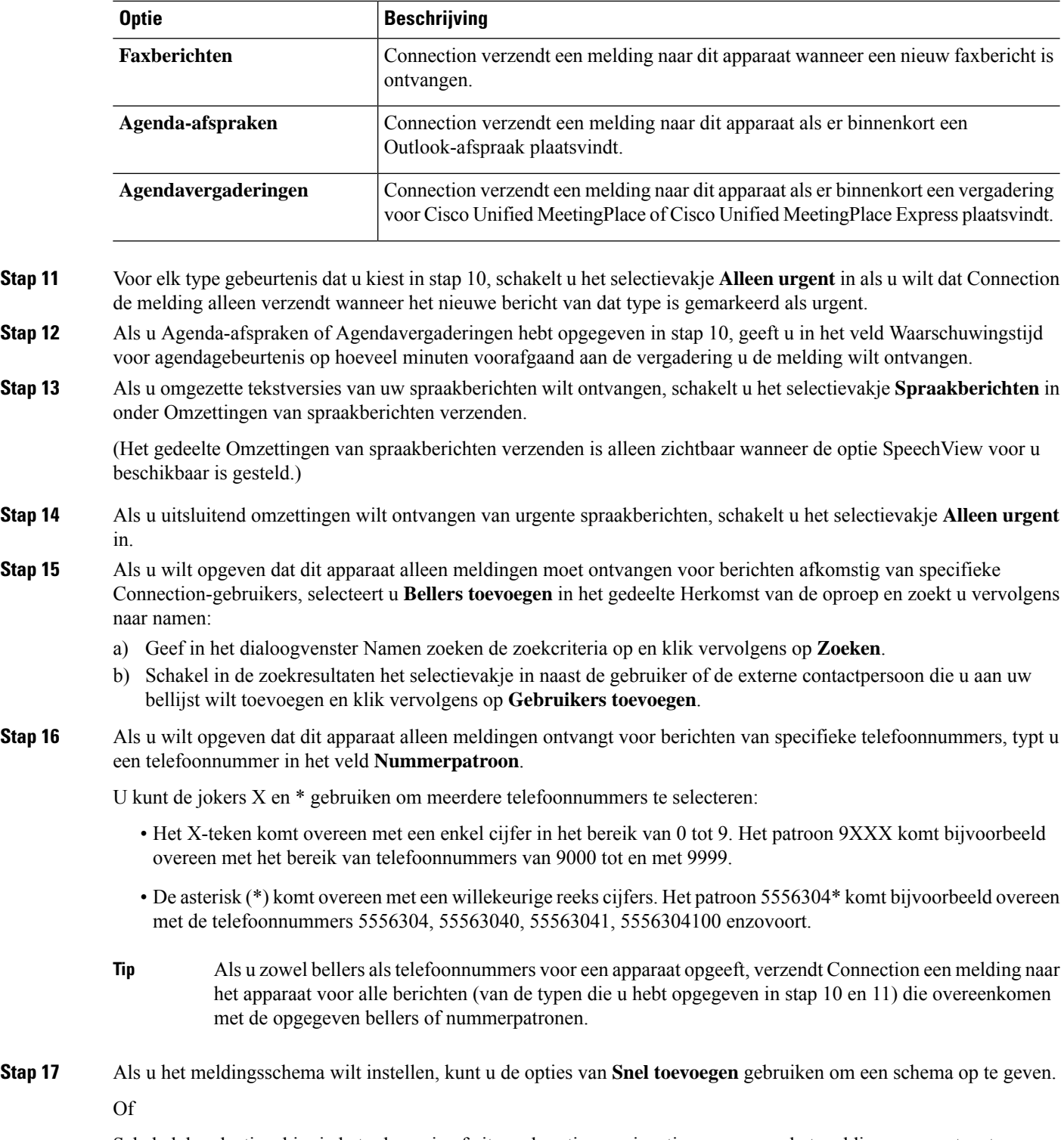

Schakel de selectievakjes in het schema in of uit om de actieve en inactieve uren voor het meldingsapparaat op te geven. Tijdens de actieve uren verzendt Connection een meldingsbericht zodra u een nieuw bericht hebt. Wanneer een nieuw bericht tijdens de inactieve uren binnenkomt, verzendt Connection een berichtmelding bij het begin van het volgende actieve uur in uw schema.

U kunt op verschillende manieren uw meldingsschema snel instellen. Klik op Schema wissen om alle selectievakjes in één keer uit te schakelen. U kunt ook op Schema omkeren klikken om alle uitgeschakelde selectievakjesin te schakelen en alle ingeschakelde selectievakjes uit te schakelen. Met de functie Dagschema kopiëren (onder het schema) kunt u een schema voor één dag kopiëren naar andere dagen. **Tip**

**Stap 18** Geef de timing en de frequentie van de gesprekken op die door Connection worden geplaatst om u op de hoogte te stellen van nieuwe berichten:

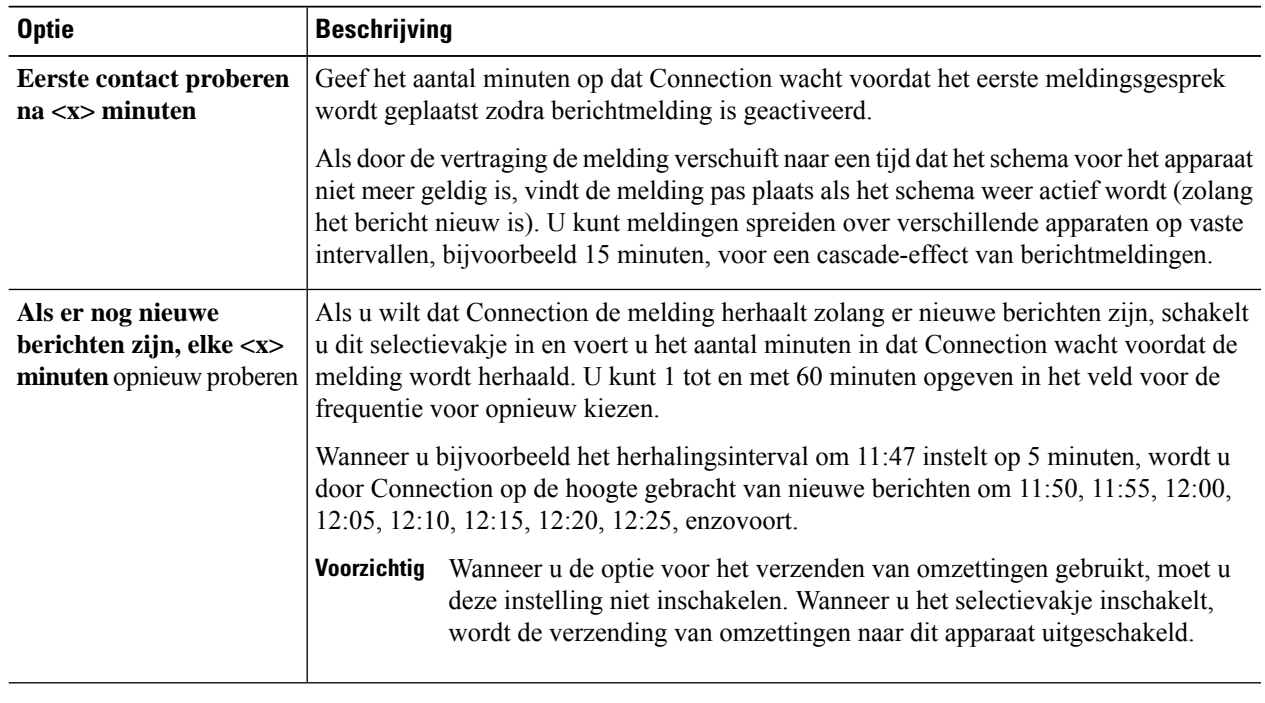

**Stap 19** Selecteer **Opslaan**.

### **Een sms-meldingsapparaat instellen of wijzigen**

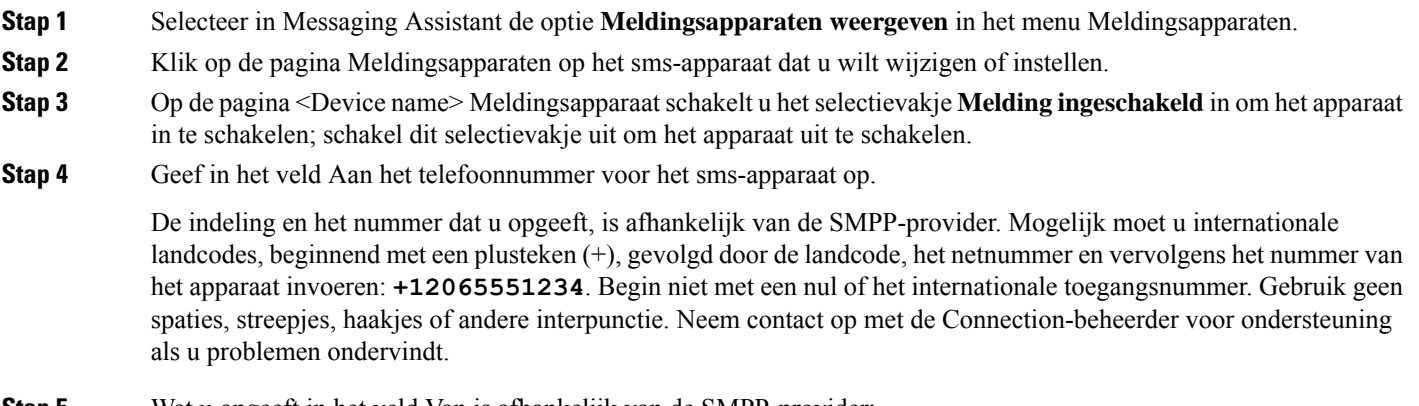

**Stap 5** Wat u opgeeft in het veld Van is afhankelijk van de SMPP-provider:

- Als de SMPP-provider een bronadres vereist voor de server die het bericht verzendt, geeft u het IP-adres voor de Cisco Unity Connection-server op.
- Vereist de SMPP-provider geen bronadres, dan geeft u het telefoonnummer op dat u aan het eind van de tekstweergave wilt weergeven. (Geef bijvoorbeeld het nummer op dat u belt om Cisco Unity Connection te bereiken wanneer u niet belt via uw bureautelefoon.) Net als bij het veld Aan in stap 4 zijn de notatie en het nummer die u opgeeft afhankelijk van de SMPP-provider.

Neem contact op met de Connection-beheerder voor ondersteuning als u niet zeker weet wat u moet opgeven in dit veld.

- Houd er bij sms-apparaten rekening mee dat bepaalde serviceproviders het nummer dat u hebt opgegeven in het veld Van, vervangen door hun eigen telefoonnummer. U kunt ook een nummer voor het terugbellen invoegen door het nummer in de tekst van het bericht op te geven. Voer bijvoorbeeld **tel:2065551234** in het veld Tekst in (zie Stap 6). **Tip**
- **Stap 6** Geef in het veld Tekst de tekst op die u wilt weergeven (bijvoorbeeld **U hebt een voicemail**). Als een bericht binnenkomt dat voldoet aan de criteria die zijn geselecteerd bij de instellingen van de berichtmelding, wordt dit bericht met Cisco Unity Connection verzonden.
- **Stap 7** Schakel het selectievakje **Berichtaantallen toevoegen aan berichttekst** in als u wilt dat Connection het aantal nieuwe en het totale aantal berichten in de berichtmelding opneemt.
- **Stap 8** Schakel het selectievakje **Berichtinformatie toevoegen aan berichttekst** in als u wilt dat Connection de informatie over het nieuwe bericht opneemt in de tekstreeks die naar het meldingsapparaat wordt gestuurd. Deze informatie kan de naam en de ID (indien beschikbaar) van de beller omvatten, het type bericht (spraak, fax), het tijdstip waarop het bericht is ontvangen en als het bericht als privé of urgent is gemarkeerd, een indicatie van de status.
- **Stap 9** Selecteer een provider in de lijst SMPP-provider.

Als u niet zeker weet welke u moet kiezen, neemt u contact op met de Connection-beheerder.

**Stap 10** Selecteer de typen gebeurtenissen die ertoe leiden dat Connection een melding verzendt naar dit apparaat:

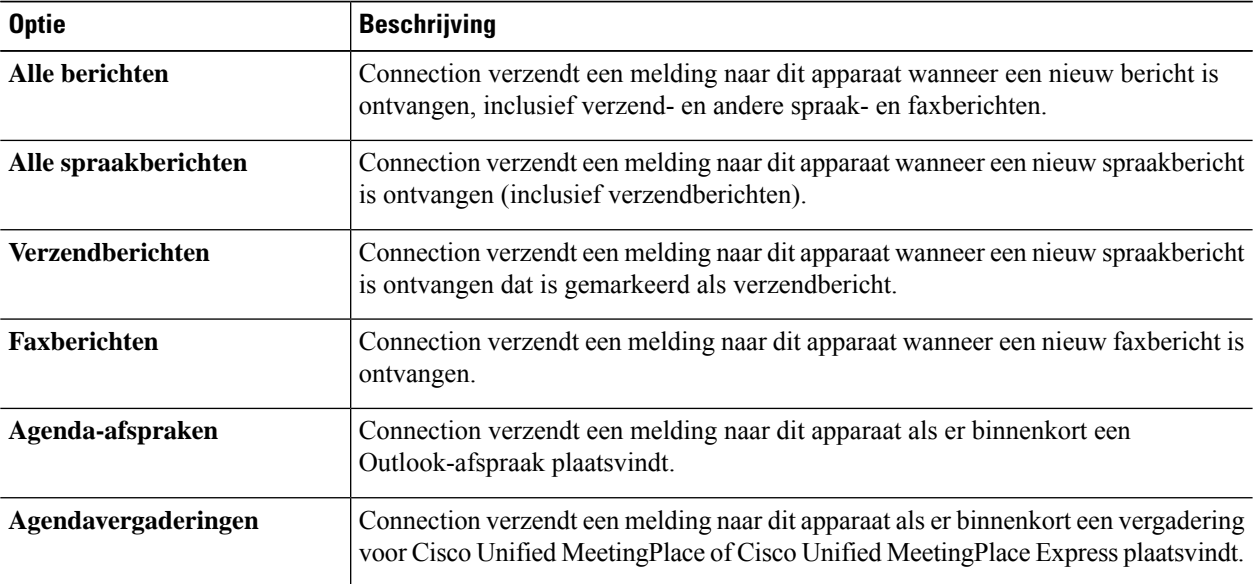

**Stap 11** Voor elk type gebeurtenis dat u kiest in stap 10, schakelt u het selectievakje **Alleen urgent** in als u wilt dat Connection de melding alleen verzendt wanneer het nieuwe bericht van dat type is gemarkeerd als urgent.

 $\mathbf I$ 

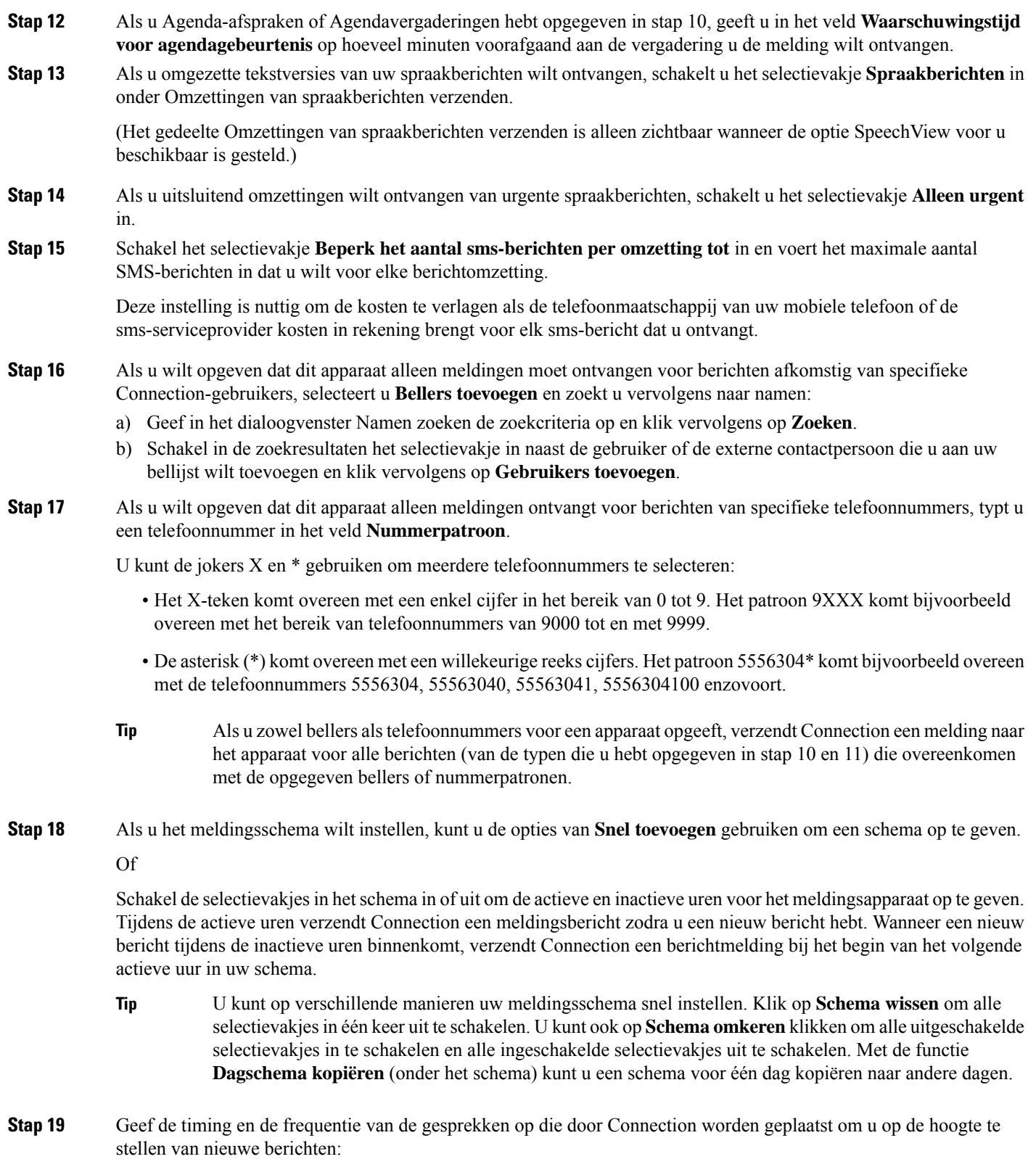

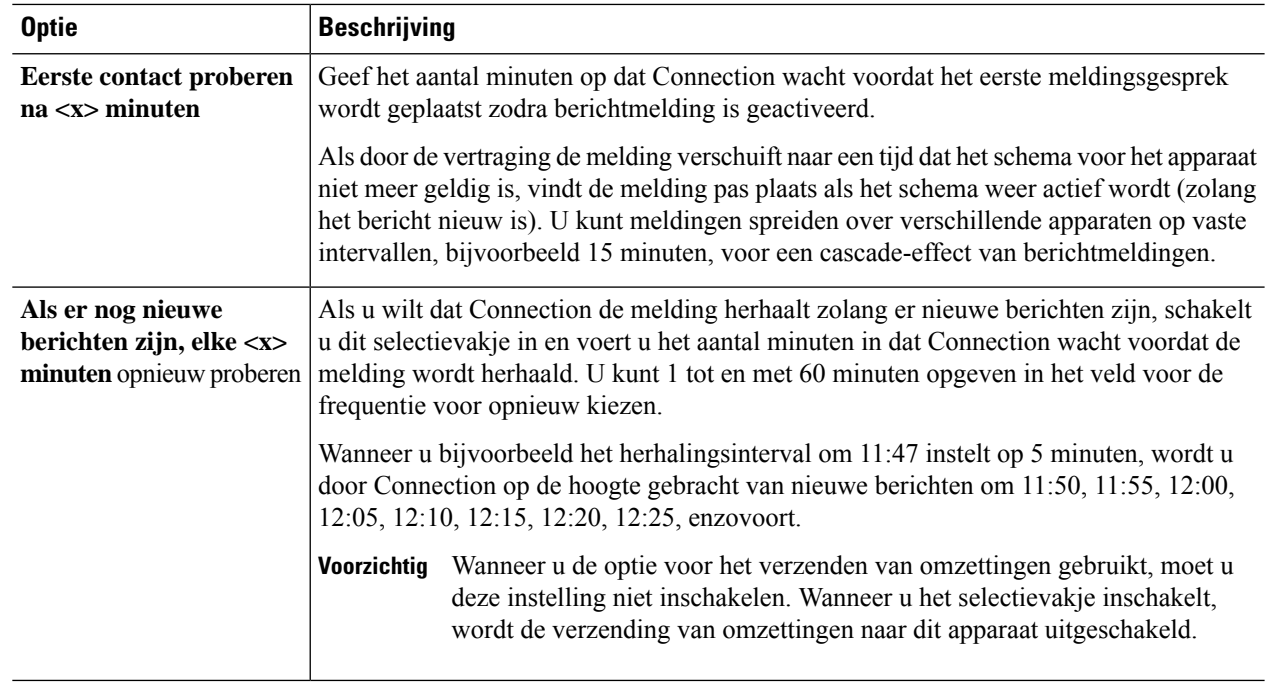

#### **Stap 20** Selecteer **Opslaan**.

## **Een HTML-meldingsapparaat instellen of wijzigen**

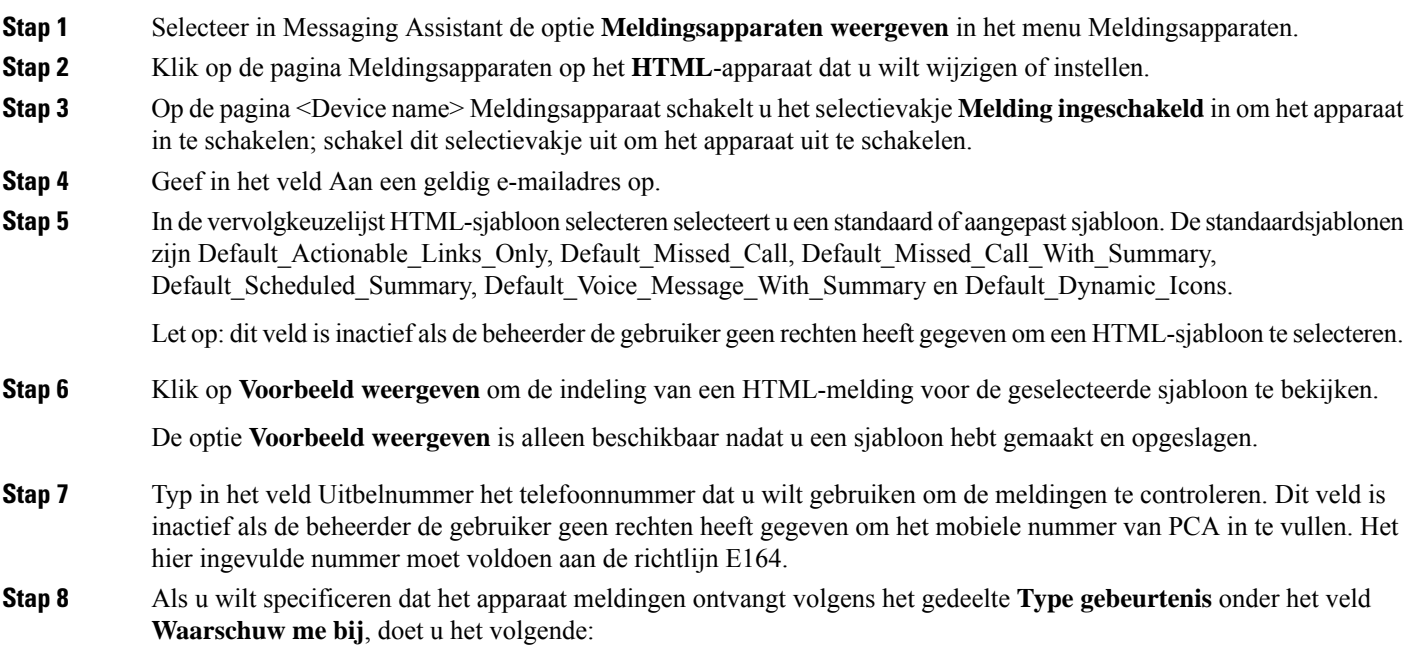

- a) Schakel het selectievakje voor het gebeurtenistype **Alle voicemailberichten** in om de melding van nieuwe voicemailberichten te verzenden.
- b) Schakel het selectievakje **Alleen urgent** in om de melding alleen te verzenden als het nieuwe voicemailbericht is gemarkeerd als urgent.
- c) Schakel hetselectievakje voor het gebeurtenistype **Gemist gesprek**in om de melding van een nieuw gemist gesprek te verzenden.
- **Stap 9** Als u wilt opgeven dat dit apparaat alleen meldingen ontvangt ontvangen voor berichten afkomstig van specifieke Connection-gebruikers, selecteert u **Bellers toevoegen** en zoekt u vervolgens naar namen:
	- a) Selecteer de gebruikers die moeten worden toegevoegd om een melding te ontvangen en klik op **Leden toevoegen**.
	- b) Selecteer de gebruiker die moet worden verwijderd van de meldinglijst en klik op de knop **Selectie verwijderen**.
- **Stap 10** Als u wilt opgeven dat dit apparaat alleen meldingen ontvangt voor berichten van specifieke telefoonnummers, typt u een telefoonnummer in het veld **Nummerpatroon**.

U kunt de jokers X en \* gebruiken om meerdere telefoonnummers te selecteren:

- Het X-teken komt overeen met een enkel cijfer in het bereik van 0 tot 9. Het patroon 9XXX komt bijvoorbeeld overeen met het bereik van telefoonnummers van 9000 tot en met 9999.
- De asterisk (\*) komt overeen met een willekeurige reeks cijfers. Het patroon 5556304\* komt bijvoorbeeld overeen met de telefoonnummers 5556304, 55563040, 55563041, 5556304100 enzovoort.
- Als u zowel bellers alstelefoonnummers voor een apparaat opgeeft, verzendt Connection een melding naar het apparaat voor alle berichten, ongeacht de typen die u hebt opgegeven in stap 9 die overeenkomen met de opgegeven bellers of nummerpatronen. **Tip**
- **Stap 11** Als u het meldingsoverzichtschema wilt instellen, doet u het volgende:
	- a) Voer een waarde in die lager dan of gelijk aan 100 is in het veld **Max. berichtaantal** om het maximale aantal berichten te specificeren die kunnen worden opgenomen in een meldingsoverzicht. Het maximale berichtaantal is standaard ingesteld op 10.
	- b) Klik op **Toevoegen** om een schema te specificeren.
	- c) Voer in het veld **Melding verzenden om** het tijdstip in waarop u wilt dat Unity Connection een overzichtsmelding verzendt. U kunt meerdere tijdsperioden toevoegen.
	- Selecteer **Alles wissen** om alle selectievakjes tegelijkertijd uit te schakelen. U kunt ook klikken op **Alles selecteren** om alle vakjes tegelijkertijd in te schakelen. U kunt de geplande tijd ook verwijderen door de selectievakjes te selecteren en op **Selectie verwijderen** te klikken. **Tip**
- **Stap 12** Voer een van de volgende handelingen uit om uw meldingsschema in te stellen:
	- Gebruik de opties **Toevoegen** om een schema op te geven, of
	- Schakel de selectievakjes in het schema in of uit om de actieve en inactieve uren voor het meldingsapparaat op te geven.

Tijdens de actieve uren verzendt Connection een meldingsbericht zodra u een nieuw bericht hebt. Wanneer een nieuw bericht tijdens de inactieve uren binnenkomt, verzendt Connection een berichtmelding bij het begin van het volgende actieve uur in uw schema.

U kunt op verschillende manieren uw meldingsschema snel instellen. Klik op **Schema wissen** om alle selectievakjesin één keer uit te schakelen. U kunt ook op**Schema omkeren**klikken om alle uitgeschakelde selectievakjesin te schakelen en alle ingeschakelde selectievakjes uit te schakelen. Met de optie **Dagschema kopiëren** kunt u een schema van de ene dag naar andere dagen kopiëren. **Tip**

### **Cascade- en kettingschakeling van berichtmeldingen**

Als u berichtmeldingen cascade schakelt, kunt u een serie meldingen instellen voor een brede kring van ontvangers.

Daarnaast kunt u berichtmeldingen instellen op een 'kettingschakeling' van een reeks meldingsapparaten als het verzenden van een melding naar het eerste geselecteerde apparaat is mislukt. (De definitie van een mislukking voor een meldingsapparaat is gebaseerd op de opties die u hebt geselecteerd voor het opnieuw proberen wanneer een apparaat niet antwoordt of bezet is.)

Wanneer u een ketting meldingsapparaten instelt, selecteert u het type berichten en de berichturgentie waarvoor Cisco Unity Connection alleen het eerste apparaat belt. Als er berichttypen zijn geselecteerd voor een ander apparaat dan de eerste, wordt de berichtmelding voor het apparaat direct gestart en wordt niet gewacht op de foutmelding van het vorige apparaat. Uw meldingen worden daarom niet in een ketting geplaatst maar worden tegelijkertijd geactiveerd.

Als u een e-mail- of sms-apparaat wilt opnemen in een kettingschakeling van berichtmeldingen, moet u het apparaat alslaatste opgeven in de ketting, omdat Connection voor dit type apparaat mogelijk niet een mislukte melding kan detecteren. **Tip**

Als u meerdere meldingsapparaten wilt instellen voor cascade- of kettingschakeling, moet u contact opnemen met de Connection-beheerder voor instructies. Zonder bepaalde instellingen werkt de cascade- of kettingschakeling van meldingen niet goed.

# **Overwegingen bij het instellen van sms-tekstberichtmelding (SMPP)**

Houd rekening met de volgende punten voordat u sms-tekstberichtmelding (SMPP) instelt:

- Sms-meldingen (SMPP) zijn bedoeld voor mobiele telefoons en andere sms-compatibele apparaten. Sms-meldingen worden over het algemeen sneller afgeleverd dan tekstsemafoonmeldingen (SMTP) en bepaalde sms-serviceproviders bieden een extra service waarbij een vorige melding wordt vervangen door de nieuwste melding.
- Sms-serviceproviders brengen vaak kosten in rekening voor elk sms-bericht dat of groep berichten die Cisco Unity Connection verzendt. Wilt u de kosten voor uw organisatie beperken, dan kunt u het beste het aantal meldingen van een bepaald berichttype of een bepaalde urgentie beperken (bijvoorbeeld alleen urgente spraakberichten of alleen spraakberichten van bepaalde bellers of telefoonnummers).
- Bepaalde sms-serviceproviders vervangen het telefoonnummer dat u hebt opgegeven in het veld Van op de pagina voor het sms-meldingsapparaat (SMPP) in het webhulpmiddel Messaging Assistant door hun eigen telefoonnummer. Zie voor een alternatieve manier van opname van een terugbelnummer de tip in stap 5 in Een sms-meldingsapparaat instellen of wijzigen, op pagina 7.
- De tijdstempel voor een sms-melding (SMPP) geeft op bepaalde telefoons de tijd aan waarop het sms-bericht is verzonden door de sms-serviceprovider naar hetsms-apparaat. Daarom geeft de tijdstempel mogelijk niet de lokale tijdzone of de gewenste tijdnotatie aan.

# **Over de verzending van omzettingen met SpeechView**

Cisco SpeechView biedt een omzettingsdienst waarmee uw spraakberichten worden omgezet in tekst, die u naar een e-mailadres of uw mobiele telefoon kunt laten verzenden.

Als u een e-mailtoepassing heeft geconfigureerd voor toegang tot uw Connection-spraakberichten, kunt u de omzettingen ook daarin weergeven. Het oorspronkelijke spraakbericht wordt als bijlage toegevoegd aan het omgezette bericht.

Als u de mogelijkheden vanSpeechView optimaal wilt gebruiken, kunt u uw mobiele telefoon(s) configureren om uw spraakberichten door te sturen naar Connection zodat al deze in één postbus beschikbaar zijn en zijn omgezet naar tekst.

# **Overwegingen bij het instellen van e-mail- en sms-meldingsapparaten voor het ontvangen van omzettingen met SpeechView**

Apparaten met een e-mailadres (zoals tekstsemafoons en tekstcompatibele mobiele telefoons) ontvangen omzettingen van spraakberichten in de vorm van e-mailberichten of tekstberichten, afhankelijk van het apparaat.

Sms-compatibele apparaten ontvangen omzettingen van spraakberichten in de vorm van tekstberichten.

De velden voor het inschakelen van levering van omzettingen zijn opgenomen op de pagina's E-mail-meldingsapparaat en SMS-meldingsapparaat waar u berichtmelding instelt via Messaging Assistant. (Zie de toepasselijke procedure in Meldingsapparaten instellen, op pagina 2.)

Houd rekening met de volgende punten om effectief gebruik van de aflevering van omzettingen met SpeechView te garanderen:

- Voer in het veld **Van** het nummer in dat u wilt bellen om Connection te bereiken wanneer u niet belt via uw bureautelefoon. Als u een tekstcompatibele mobiele telefoon hebt, kunt u mogelijk een terugbelactie naar Connection initiëren als u het bericht wilt afluisteren.
- Schakel het selectievakje **Berichtinformatie toevoegen aan berichttekst** in om bellergegevens, zoals naam en ID (indien beschikbaar), en de tijd dat het bericht is ontvangen op te nemen. Anders is er geen indicatie van het tijdstip waarop het bericht is ontvangen.

Als u een tekstcompatibele mobiele telefoon hebt, kunt u mogelijk een terugbelactie initiëren als de beller-ID is opgenomen in de transcriptie.

- Als u waarschuwing voor spraak- of verzendbericht inschakelt, wordt in het gedeelte **Waarschuw me bij** aangegeven of een bericht is ontvangen. De omzetting volgt snel daarna. Als u geen waarschuwing wilt voordat de omzetting wordt ontvangen, selecteert u geen opties voor spraak- of verzendbericht.
- E-mailberichten met omzettingen hebben een onderwerpregel die identiek is aan die van waarschuwingsberichten. Als u dus waarschuwing voor spraak- of verzendbericht hebt ingeschakeld, moet u de berichten openen om te bepalen welk bericht de omzetting bevat.

#### Over de vertaling

Cisco biedt voor sommige gebieden lokalisatie aan voor deze content. De vertalingen worden echter alleen aangeboden ter informatie. Als er sprake is van inconsistentie, heeft de Engelse versie van de content de voorkeur.